## Using Microsoft Teams – Parents Guide – September 2020

Firstly you need to download Microsoft Teams onto your device which could be a laptop or a phone. This guide will show pictures from a laptop but the process is the same on a phone.

Firstly open up Google and search for Microsoft Teams. Choose the Download Teams option.

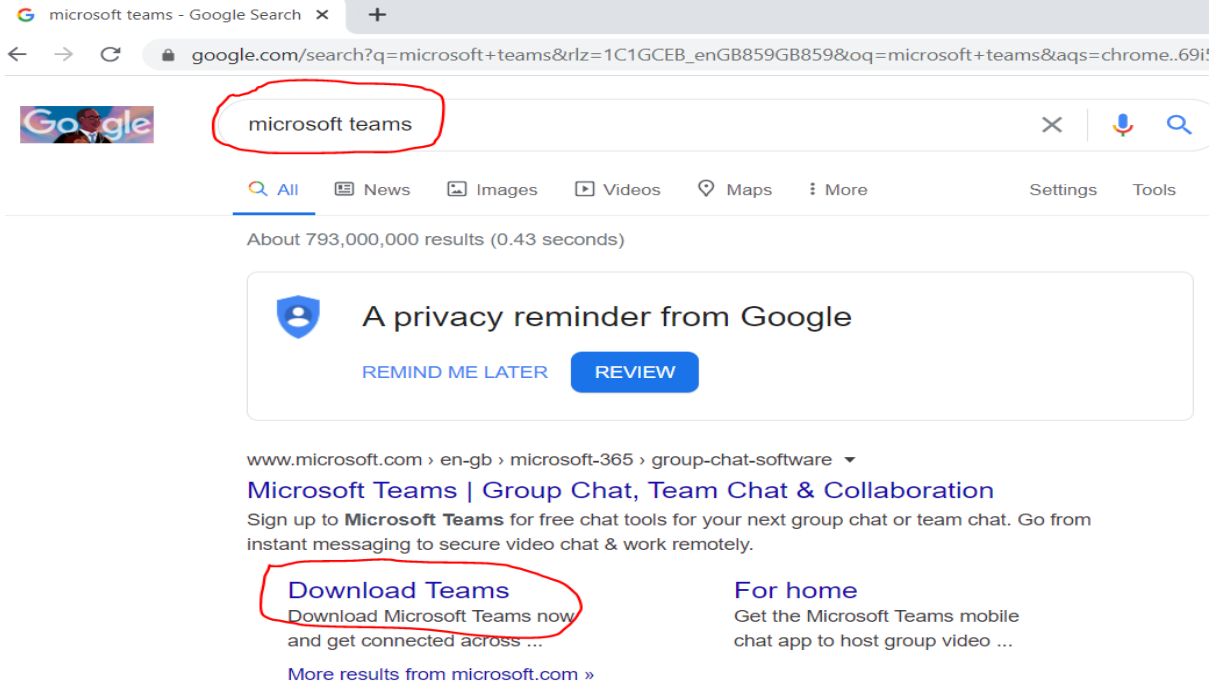

Click on Download Teams choosing either mobile or desktop versions. (Please note that for mobiles Teams can be downloaded easily form the appropriate APP store.)

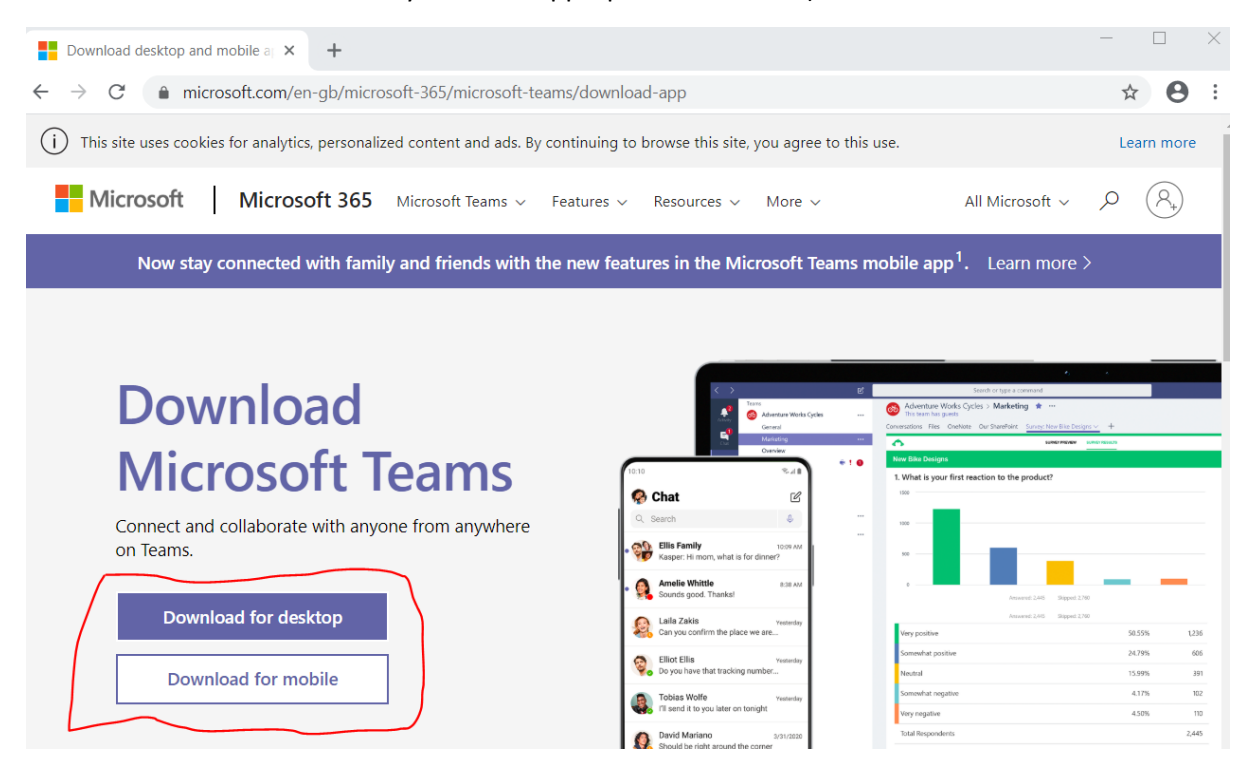

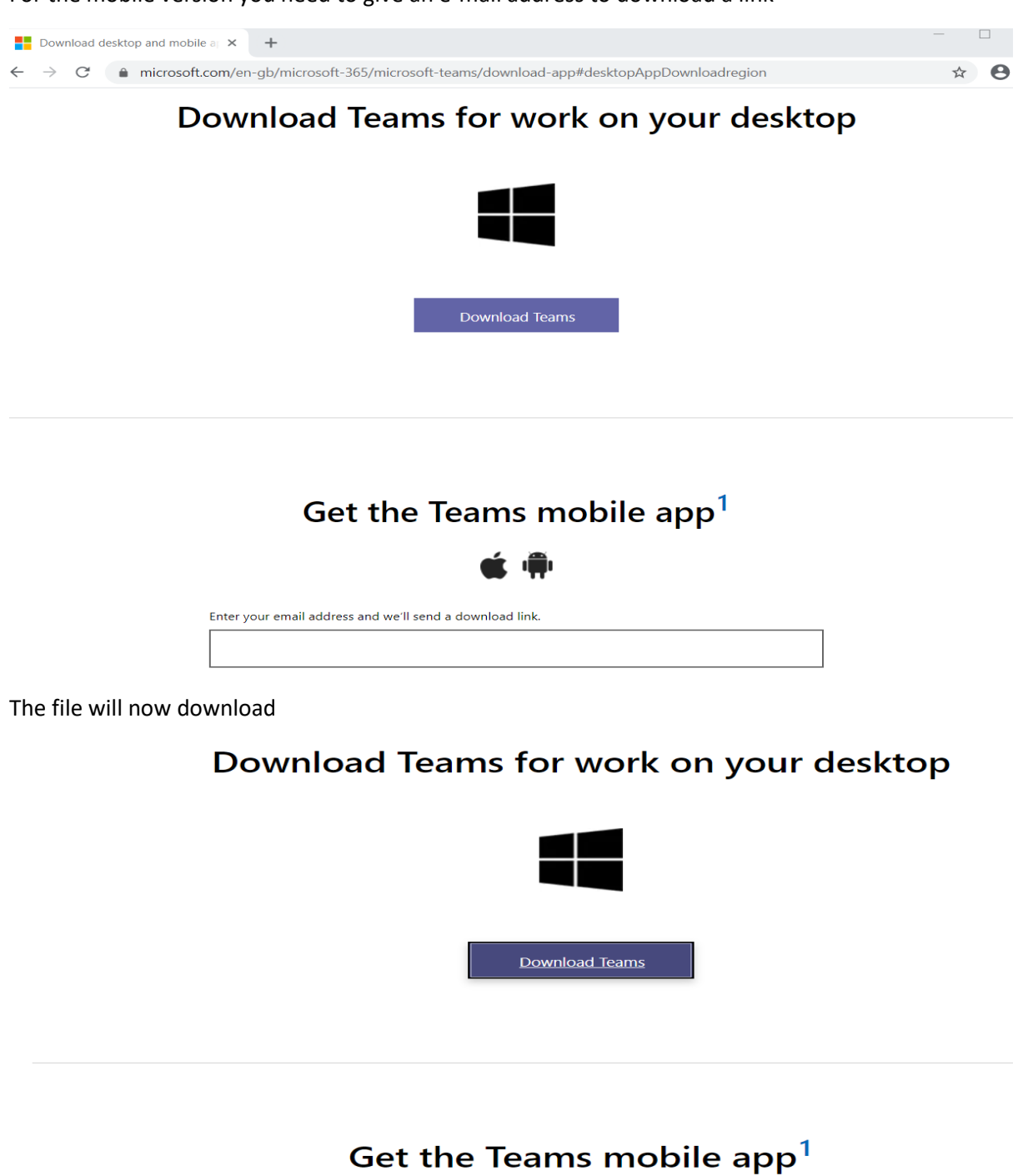

Click the little up arrow on the right of the red outline and then choose open

Teams\_windows\_x....exe<br>90.5/95.9 MB, 4 secs left

Enter your email address and we'll send a download link

For the mobile version you need to give an e-mail address to download a link

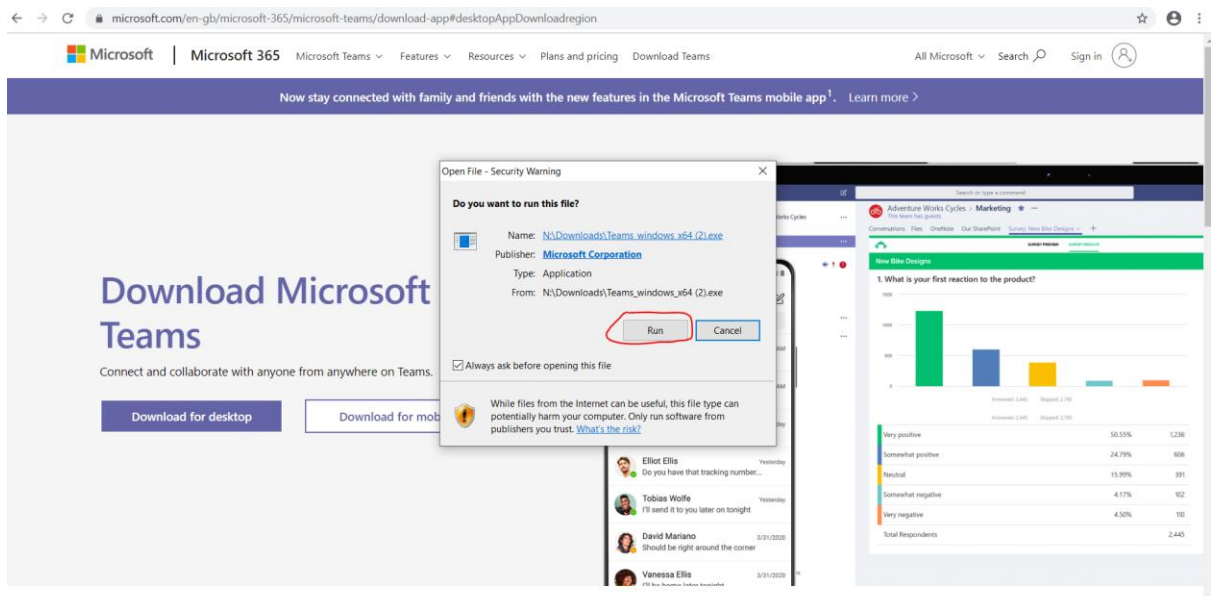

Now click on run and Teams will be installed. You won't be able to sign in without using the email address and password you will have been sent. The e-mail will end in the domain @wbpri

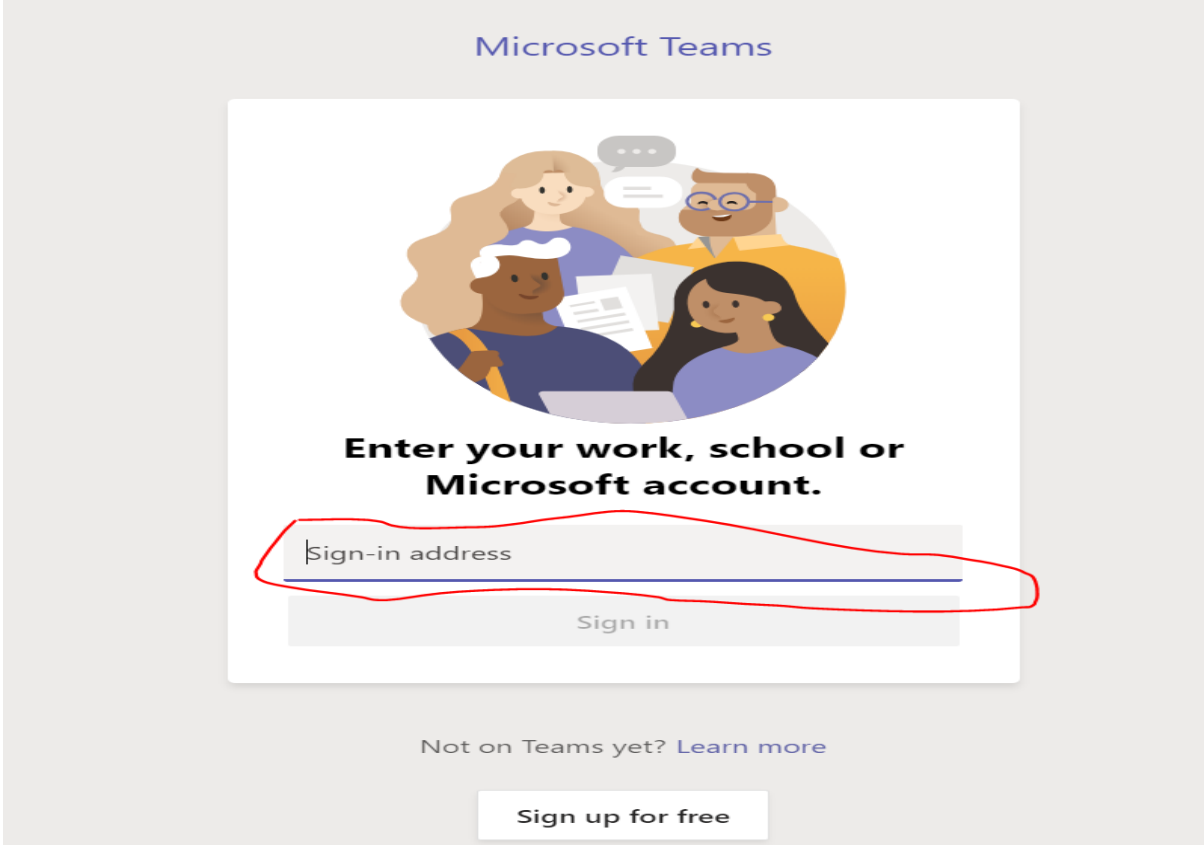

Finally you'll need to type in the password you have been given

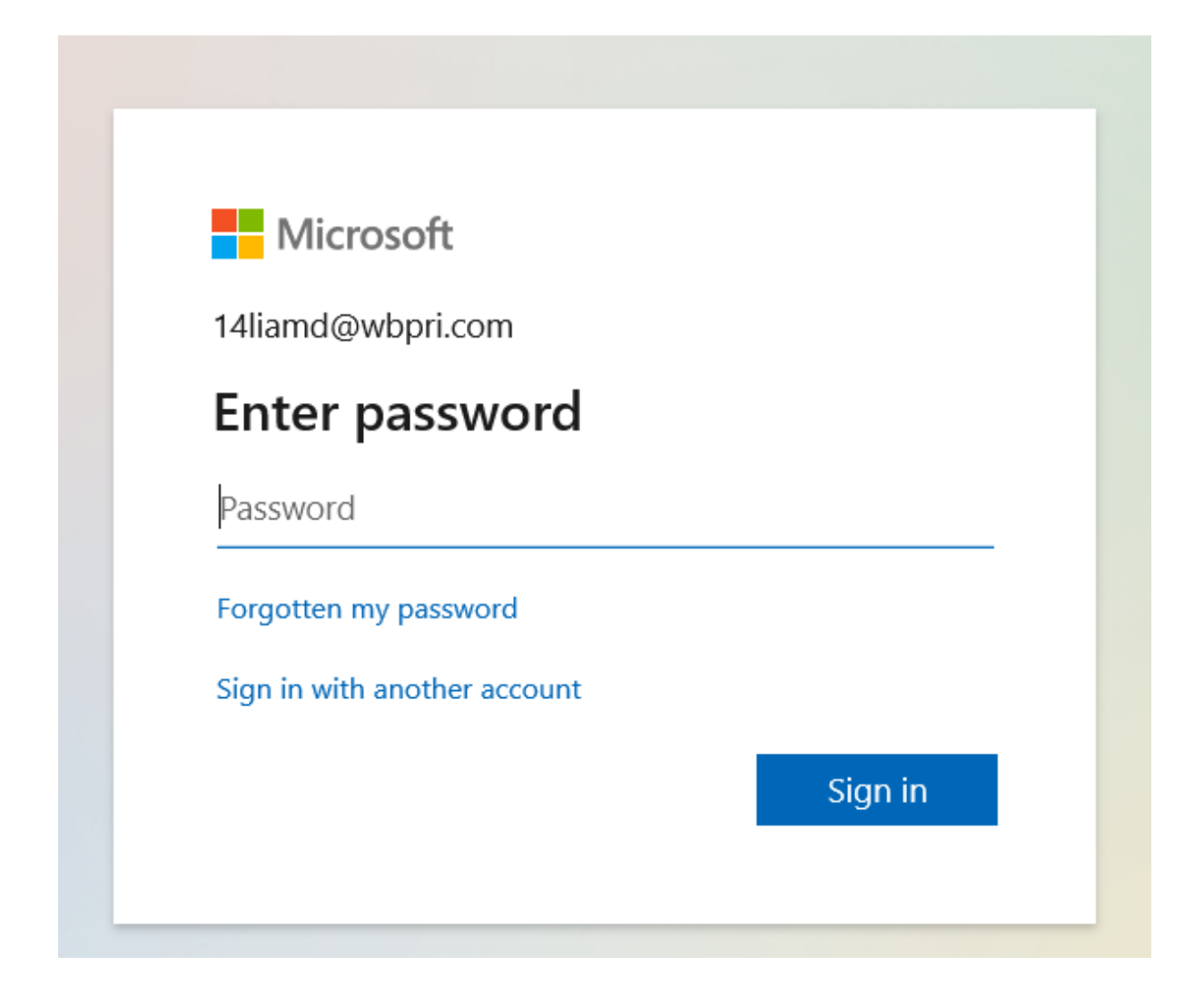

In school we get this message and I always choose the bottom option

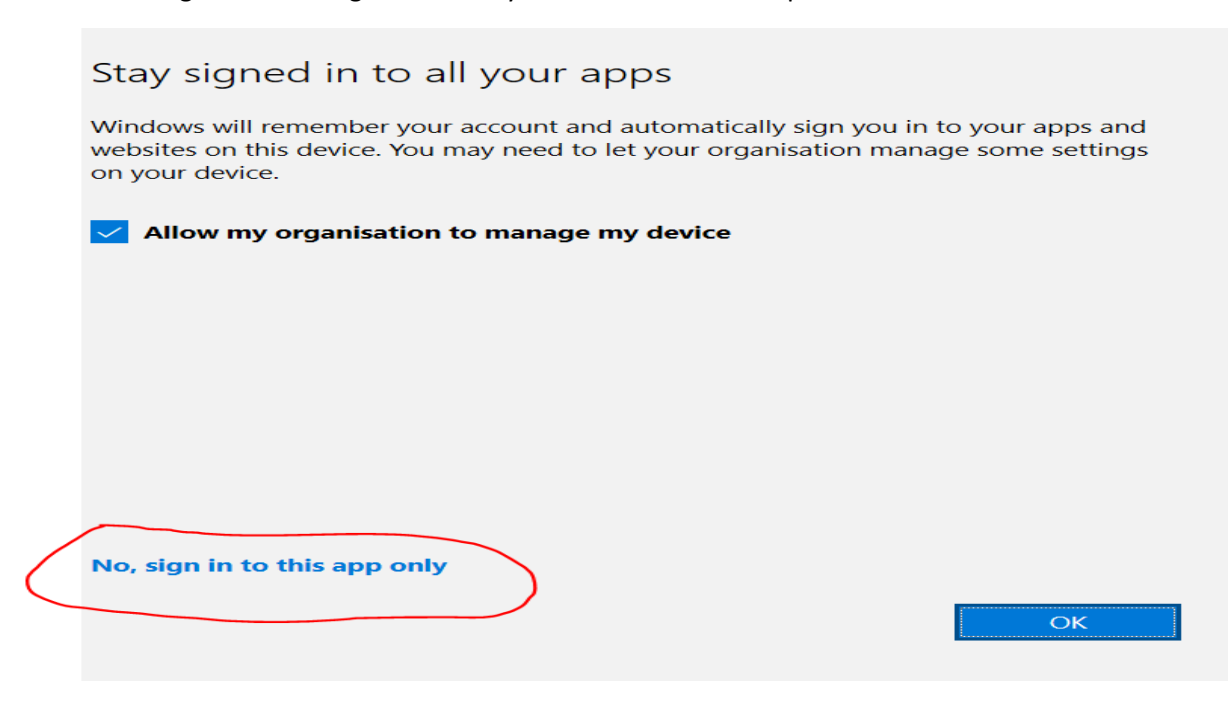

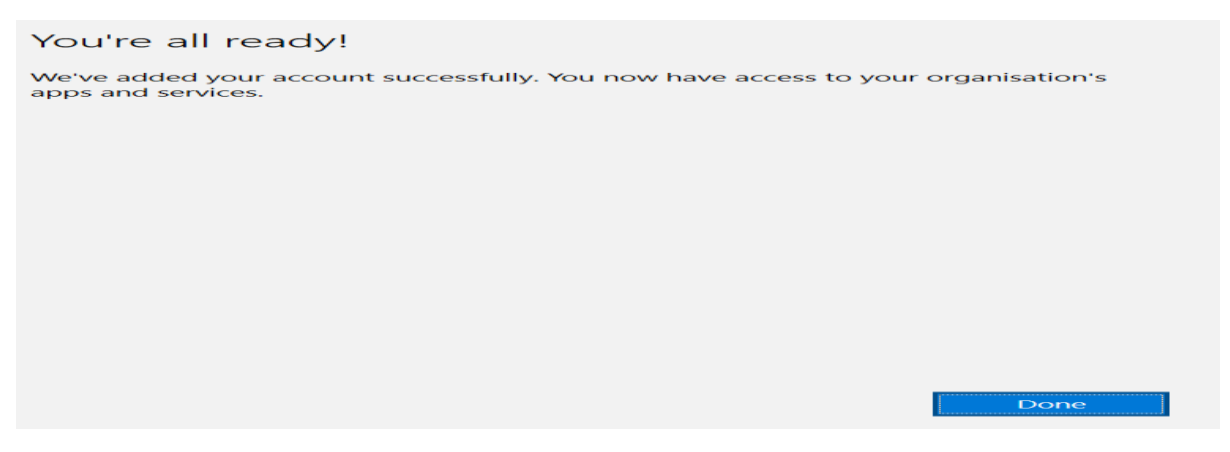

## Your screen should look like this

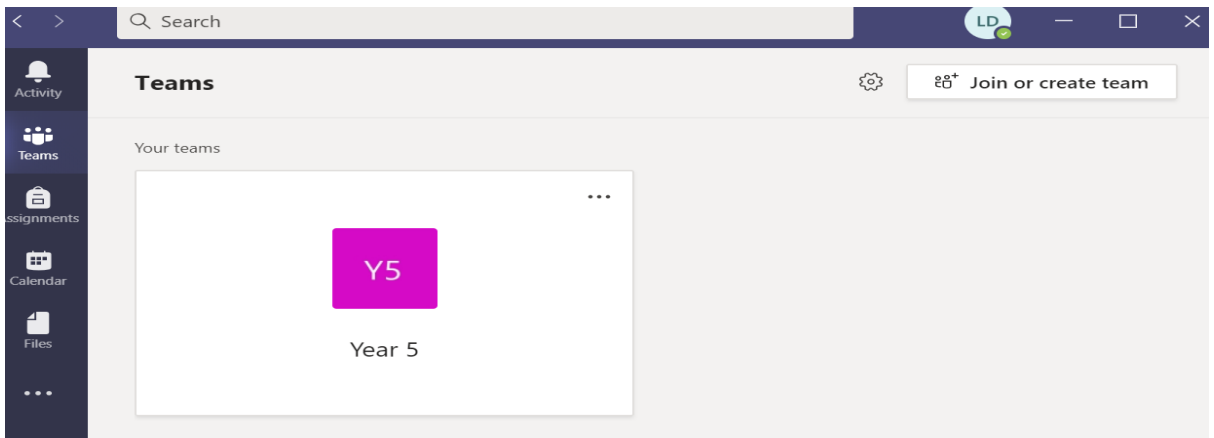

The Team should be the same as your child's year group. Click on your Team (in this case Y5)

At the moment, we are just starting to use Teams with families. To begin with we are just going to try some remote meetings. Your teacher will tell you when the meeting will take place by text or email. At the time of the meeting the following screen should appear.

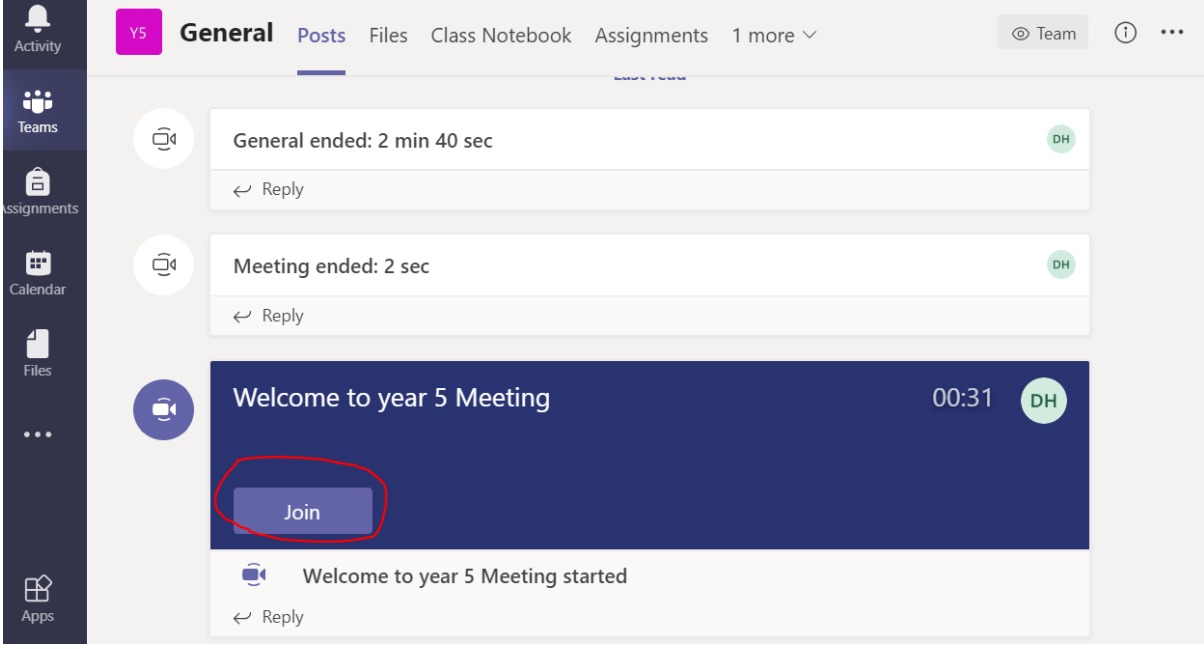

You should now join the meeting. You will need to make sure your camera and microphone are available to the program or app. On the school laptops the webcam has be turned on by an administrator but you shouldn't have a problem at home.

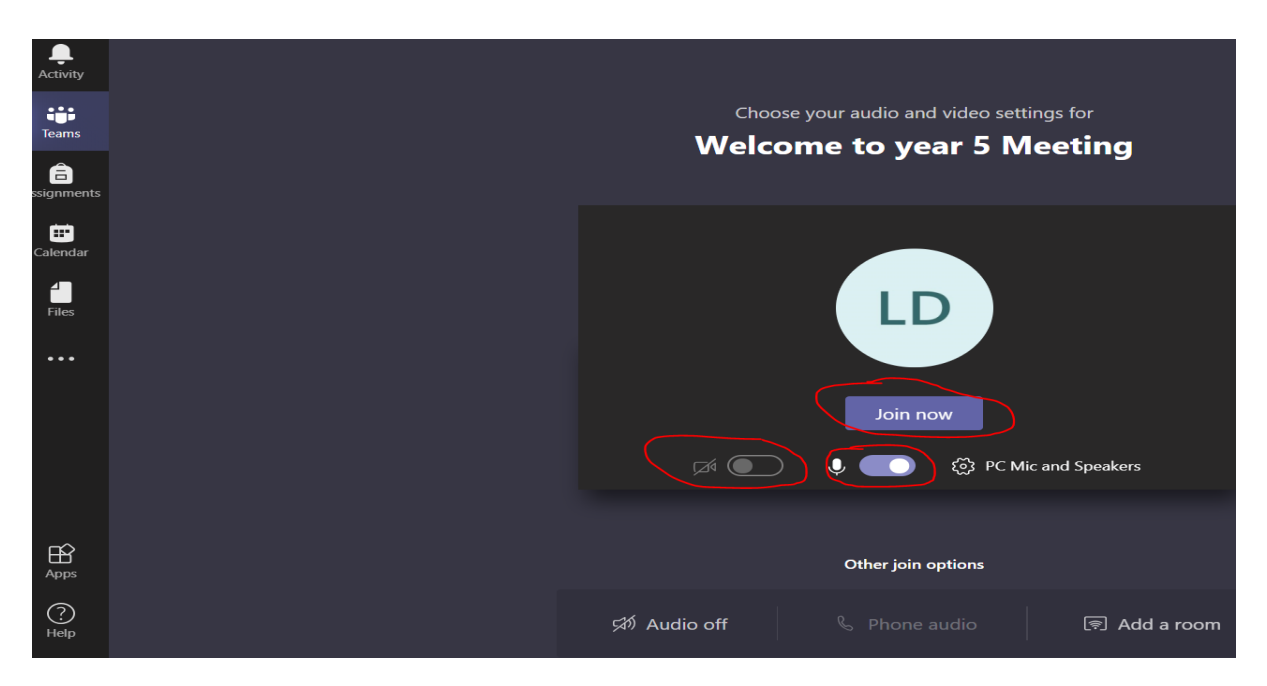

In the meeting, you must turn your mic off unless you are planning to speak otherwise feedback develops over the call and voices become garbled and echo like. To let your teacher see that you want to contribute you press the hand sign. The teacher will then speak to you and you can turn on the mic to speak. To end the call press the red phone symbol.

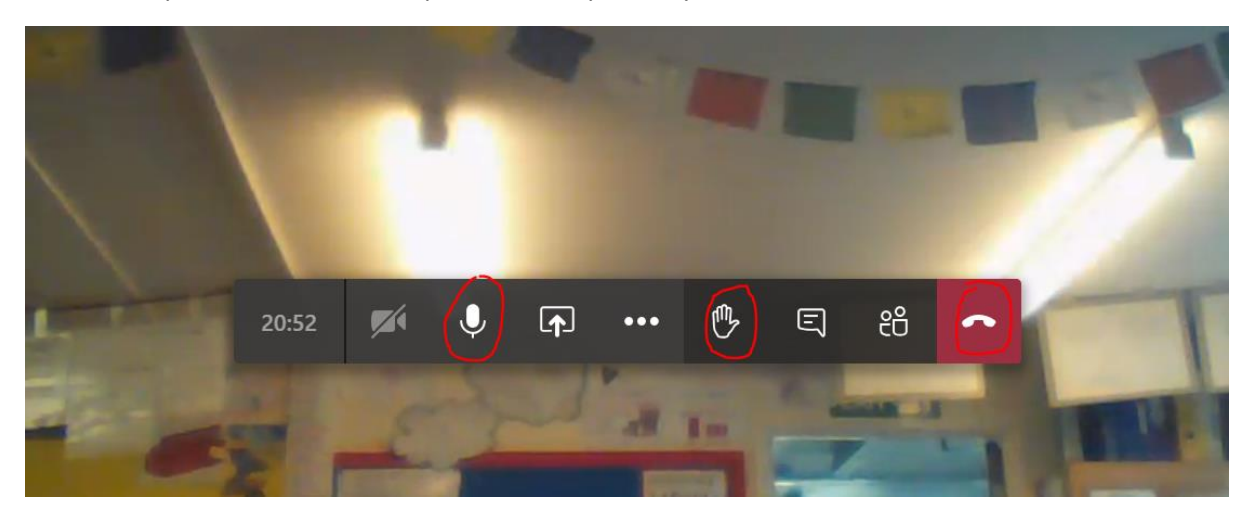

I hope this was helpful and clear but if you have any problems then please let the office know or speak to your teacher or Mr Hull.